**خطوات المشاركة ببحث في المؤتمر**

يرجى للتسجيل فى المؤتمر اتباع الخطوات التالية:

1- الضغط على رابط التسجيل الالكتروني من خلال موقع المؤتمر http://issrconfrence.cu.edu.eg/ كما فى الصورة التالية

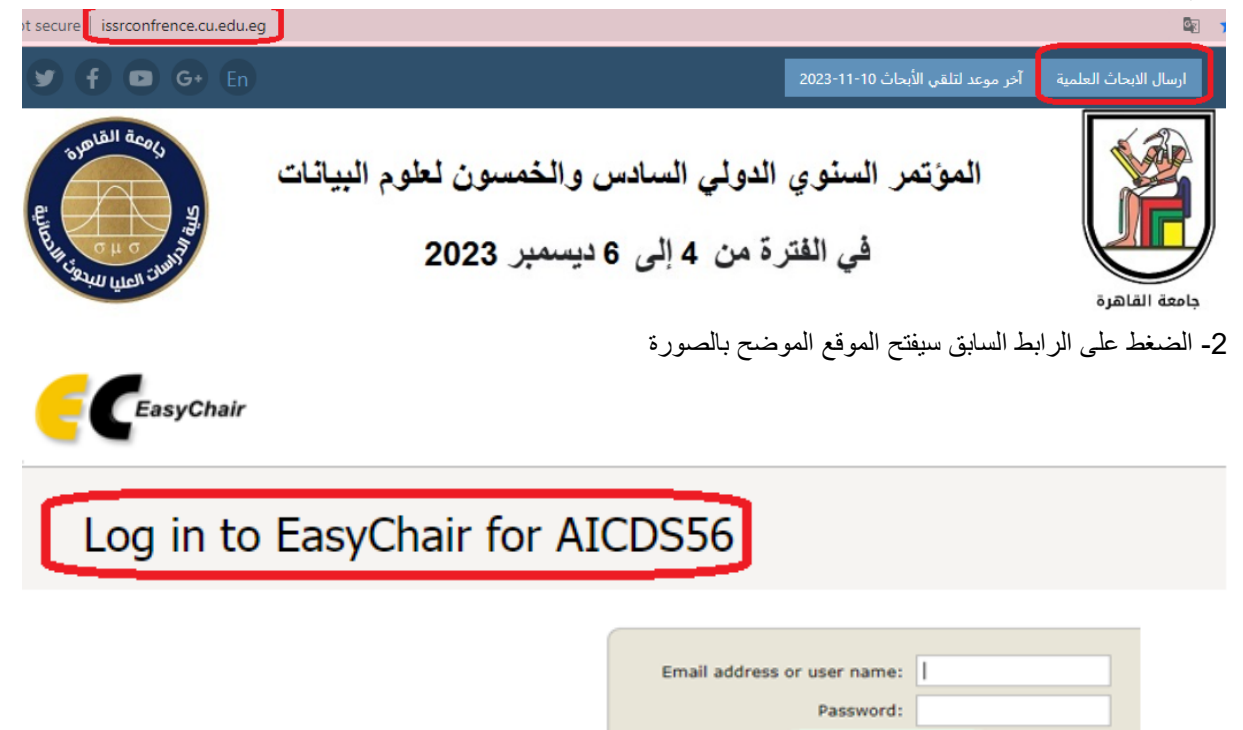

اما ان تكون مستخدم جديد فتضغط على الرابط السفلى وتتبع الخطوات التالية او تكون مستخدم سابق وتضغط على الرابط العلوى فى الصورة وتتبع الخطوات الالحقة

اوالا: خطوات استخدام الموقع الول مرة

-1 انشاء حساب جديد فتظهر الشاشة التالية للتاكد ان الشخص حقيقى وليس روبت

Log in

Forgot your password? Problems to log in? Create an account

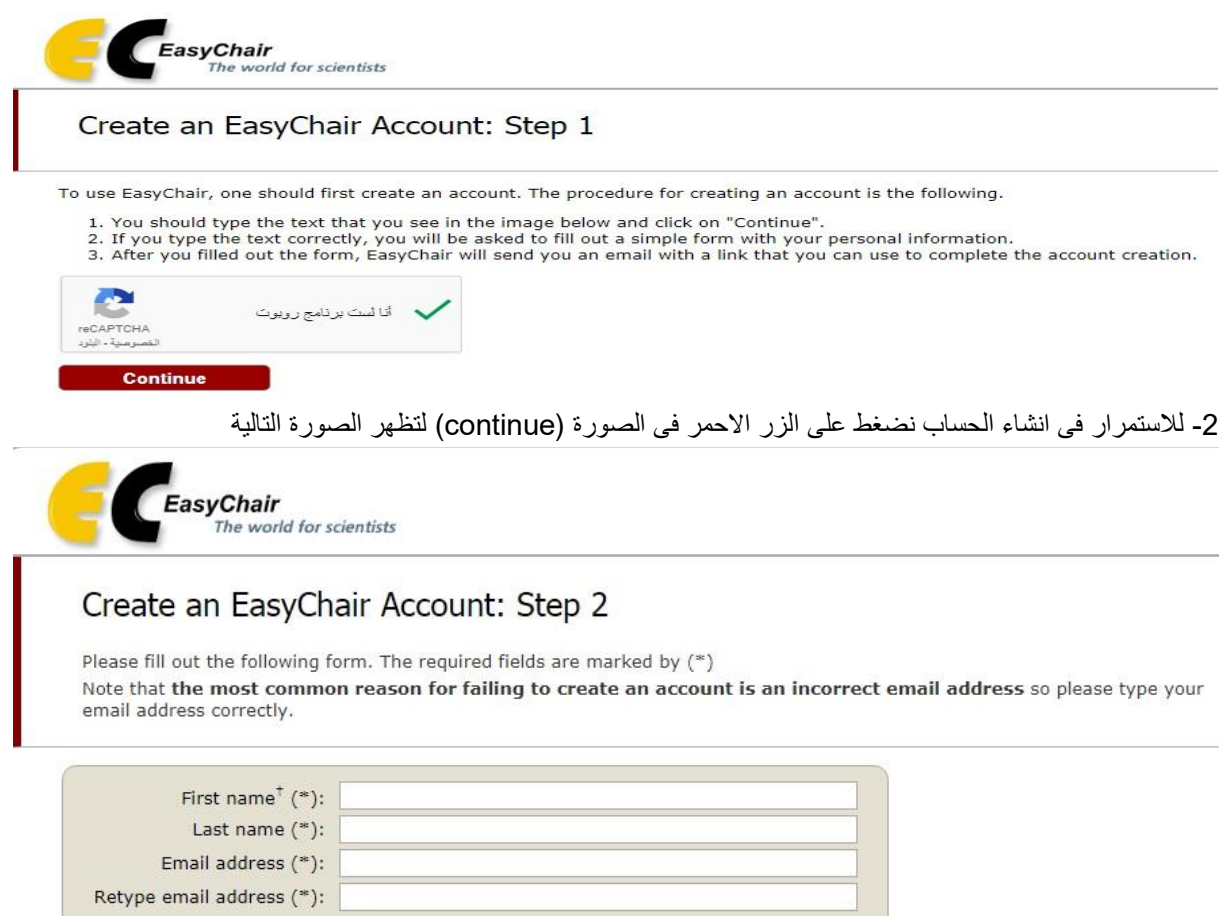

<sup>†</sup> Note: leave first name blank if you do not have one. If you are not sure how to divide your name into the first and last name, read the Help article about names.

You may also be interested about our policy for using personal information.

**Continue** 

3- نملأ الخانات الفارغة في الصورة وهي خاصة بالمستخدم ثم نضغط continue لتظهر الصورة التالية

# **Account Application Received**

We received your application. A mail with further instructions has been sent to the email address

# If You Do not Receive the Instructions

If you do not receive our mail with instruction on how to create an account, please read the follow Our mail server normally sends all mail within a few seconds. The following is an incomplete list o problem.

Incorrectly typed email address

This is still the most likely cause of delays.

Slow mail processing

Some mail servers process mail for a long time. For example, you mail server may spend a "Reply-me" mail protection.

Some mailers, when receiving a mail from an unknown sender, ask the sender to send a ma program, so if your email address uses such a protection, you will never get our mail. If you Mail box problems and quotas

Some mail sent by EasyChair bounces back because the mail box of the receiver is over quo Anti-spam filters

It is possible that your spam filters will classify our mail as spam. Please check your spam n General connection problems

There might be general connection problems, for example your mail server may be unreach

Unfortunately, we have no resources to cope with all possible kinds of mail server (mis)behavior. related to your mail server and want to solve it quickly, try to get and use an email address from a Google Mail, Yahoo Mail, or Hotmail. You will be able to change your email adress in EasyChair c associated with your account later.

You can repeat your application at any time. Another email will be sent to you.

4- هذه الصور ة تعبر عن تعليمات و ار سال ايميل للشخص بانشاء الحساب و التاكيد عليه لكي يتم ار سال كلمة المر و ر في ايميل اخر ، اذا وصل للشخص هذه الايميلات فان ذلك يعني انه اصبح لديه حساب على الموقع كما في الصورة التالية:

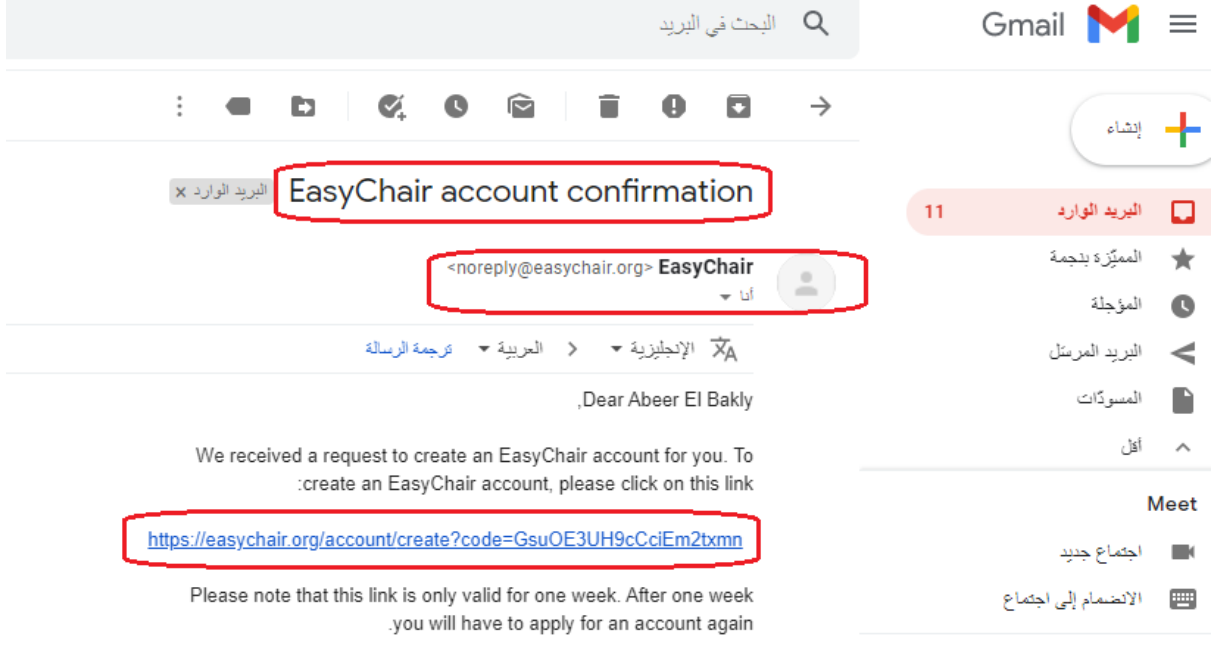

5- الضغط على الرابط المرسل على الايميل فيعطى الصورة التالية ومليئ جميع البيانات بها

# Create an EasyChair Account: Last Step

Hello Abeer El Bakly! To complete the creation of your account please fill out the following form. You should create the account within 30 minutes, otherwise you will have to fill out this form from scratch.

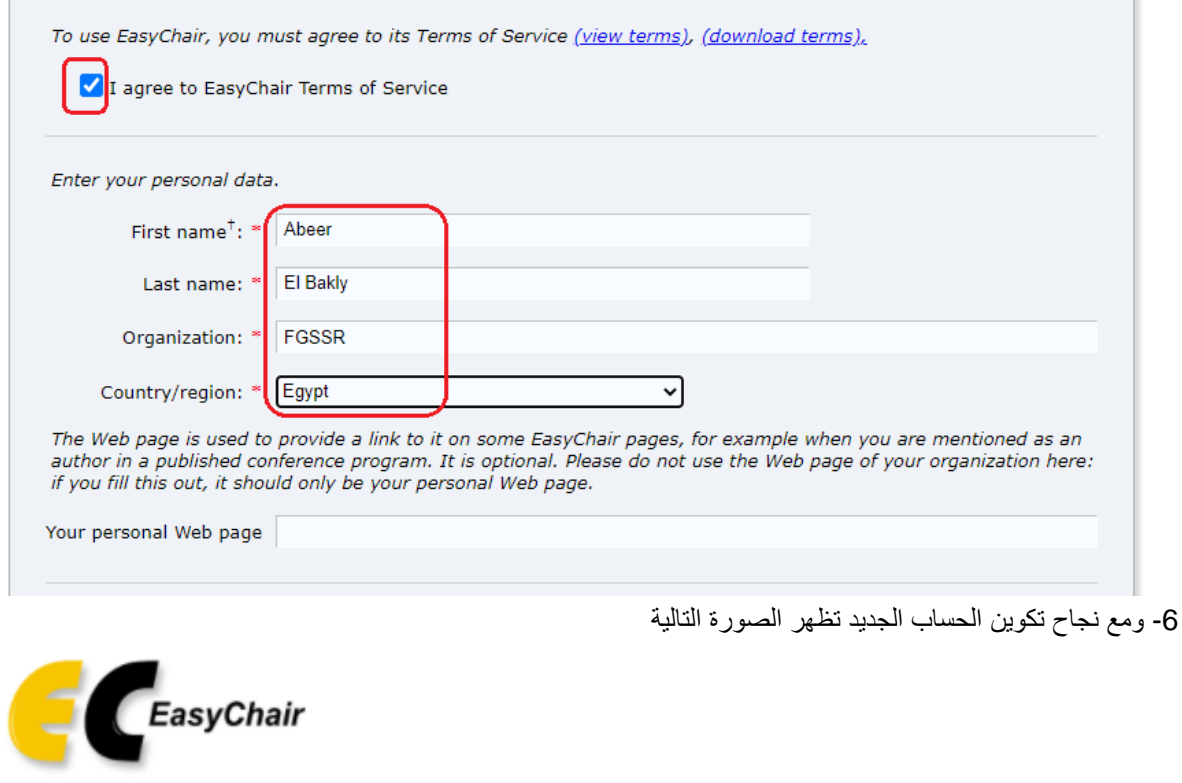

**Account Created** 

## Your EasyChair account has been created!

Ī.

To log in and access AICDS55 pages click here.

-7 نضغط على الرابط في المربع االحمر في الصورة السابقة العادة الدخول على حساب المؤتمر

ثانيا: استخدام الموقع من قبل مستخدم له حساب سابق بالفعل ا -1 نضغط مرة اخرى على الرابط فى خطوة البداية 2- نملأ الخانات الفارغة ثم نضغط على زر log in فى الصورة التالية

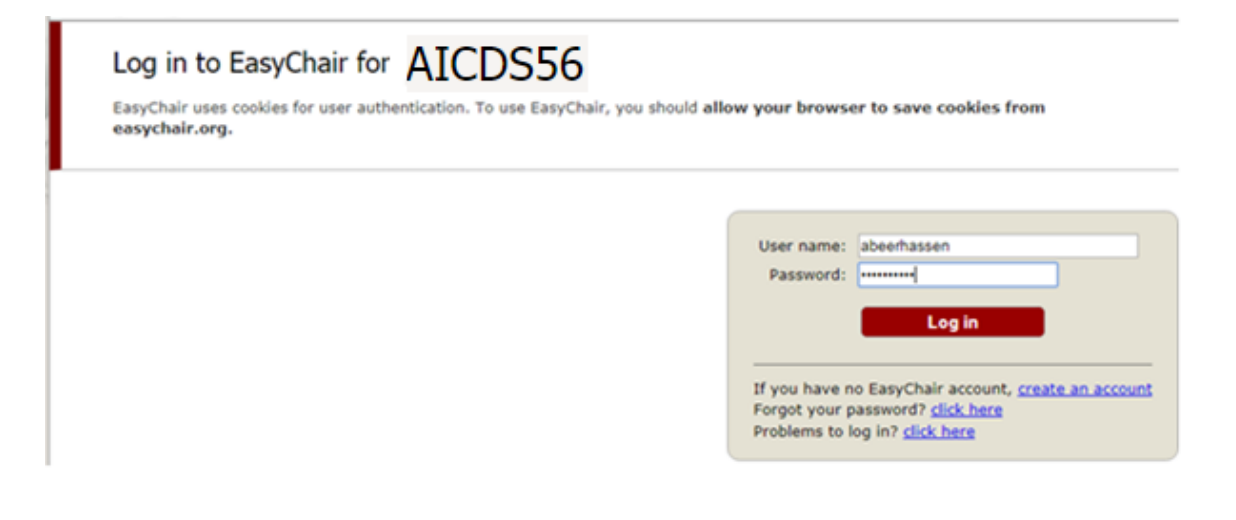

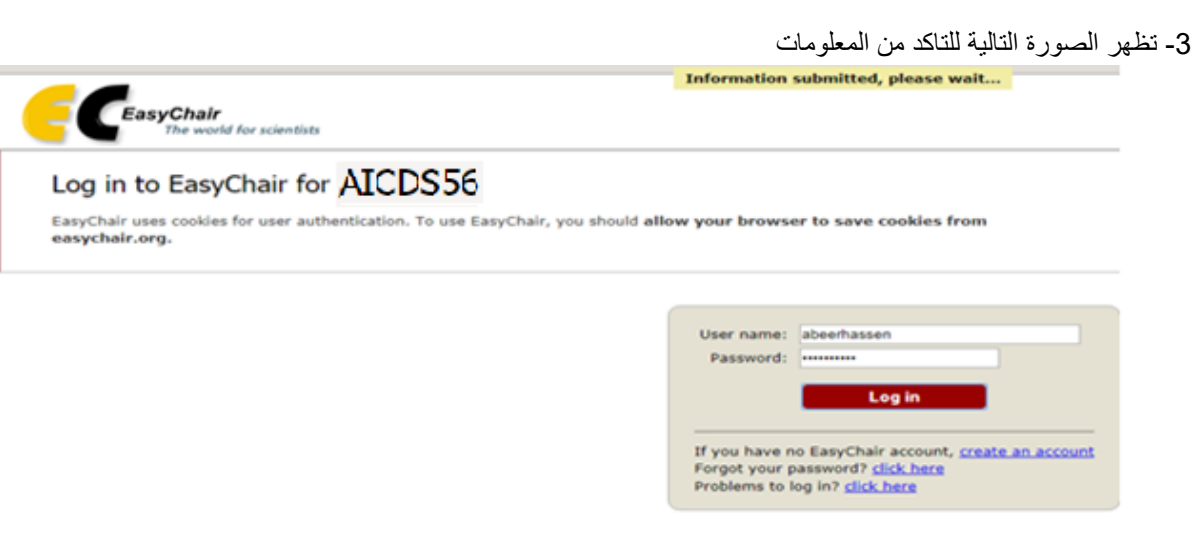

-4 يظهر امامنا موقع المؤتمر ويصبح المستخدم جاهزا الدخال بحثه من خالل الزر المخطط بالمربع االحمر

5- يظهر امامنا بيانات البحث، يقوم المستخدم بملئها بالكامل حتى يصل لزر submit الموضح فى الصورة اللاحقة بالمربع الاحمر

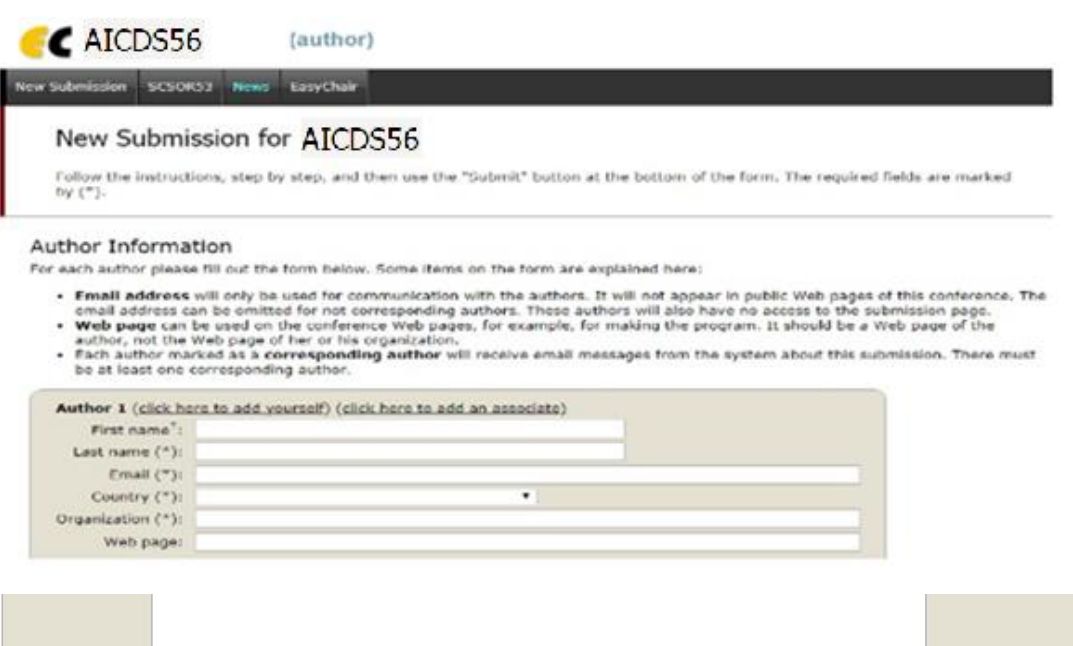

### Keywords

Type a list of keywords (also known as key phrases or key terms), one per line to characterize your submission. You should<br>specify at least three keywords.

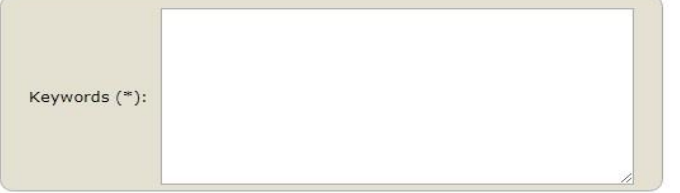

### Files

The following part of the submission form was added by SCSOR53. It has neither been checked nor endorsed by EasyChair

Paper. Upload your paper. The paper must be in PDF format (file extension .pdf) لم ينتمّ اختيار أيّ ملفّ اختيار ملفّ <mark>ا</mark>

### Ready?

If you filled out the form, press the 'Submit' button below. Do not press the button twice: uploading may take time!

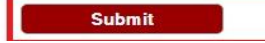